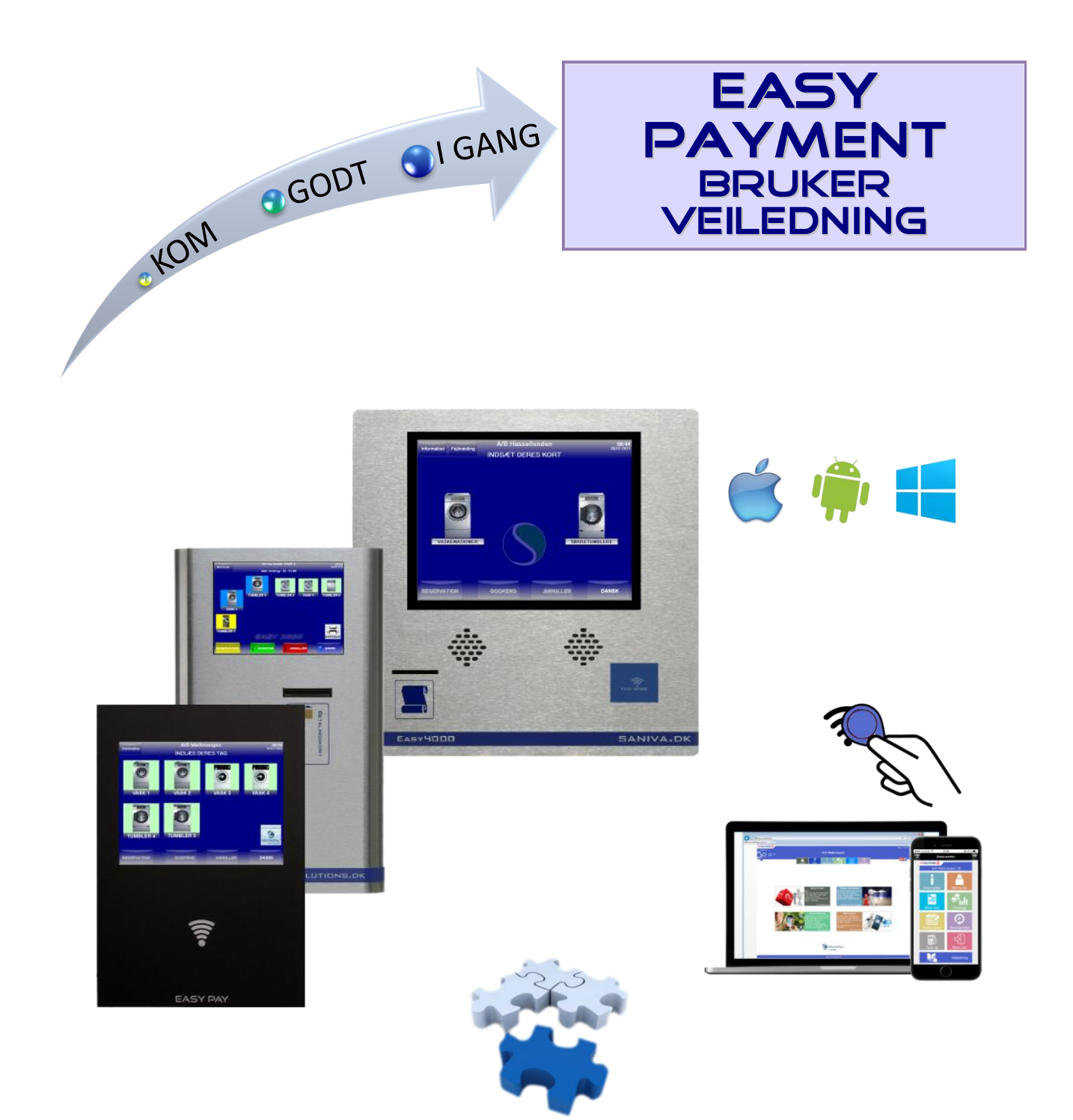

# Innhold

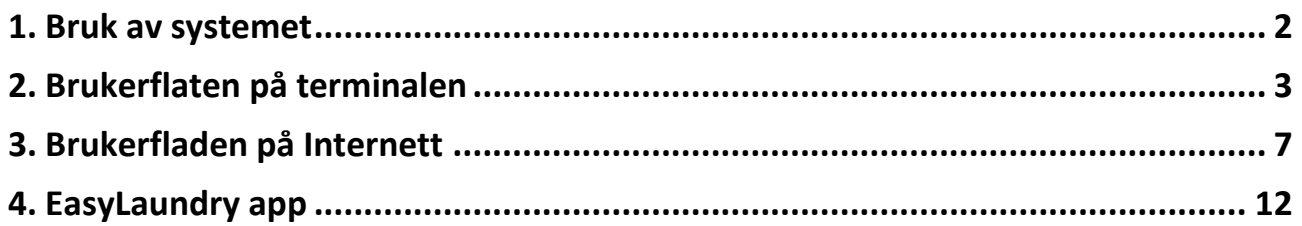

# <span id="page-1-0"></span>**1. Bruk av systemet**

For å kjøpe på betalingssystemet benyttes en trådløs Tag (en liten brikke). Brikken holdes opp mot trådløs symbolet 1-2 sekunder til et bip kan høres.

### **Adgangskontroll** (hvis montert)

Brikken holdes opp mot trådløs symbolet 1-2 sek. til et bip kan høres.

### **Bruk af betalingssystem**

På skjermen sees maskinene som er i vaskeriet. De Grønne er ledige og er klare til at benytte De Blå er opptatt De Gule er reservert De Røde er stengt av og kan ikke benyttes

For å kunne handle må systemet få registrert din brikke, hold brikken mot trådløs symbolet 1-2 sek. til et bip kan høres.

betalingssystemet vil hilse deg velkommen. Du har nå 15 sekunder til at påbegynne handel.

Dit månedlige forbruk / balanse kan du avlese i det grå felt øverst på skjermen.

Trykk nå direkte på de maskiner, du ønsker at benytte.

Når de ønskede maskiner er valgt, skal du trykke på godkjent knappen, som er nederst i skjermbildet. En tørketrommel og rulle handler man i perioder på f.eks. 10min., så hvis man vil ha f.eks. 30 min., skal man

trykke 3 ganger på den gjeldende tørketrommel. (Du blir guidet under hele kjøpsforløpet)

Nederst i høyre hjørne på skjermen, er der en knapp med en liten globus på. Hvis du klikker på den, kan du velge et annet språk enn norsk

- Du kan også velge "mute" for å slå av lyden

Neste gang du leser av dit kort/brikke i betalingsanlegget, vil den huske det språket du har valgt. Hvis SMS-tjenesten er tilkoblet, vil beskjederne være på det valgte språk.

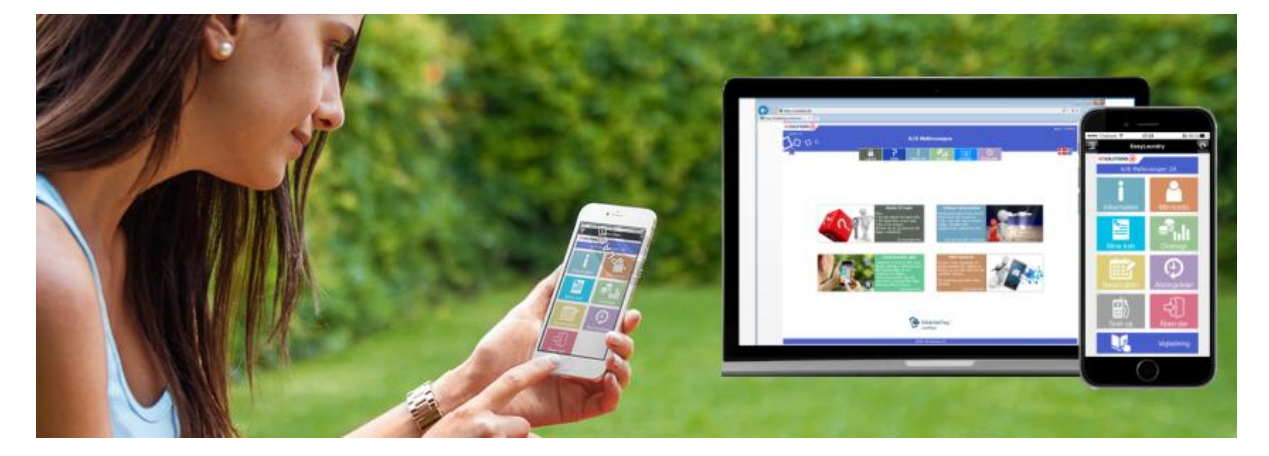

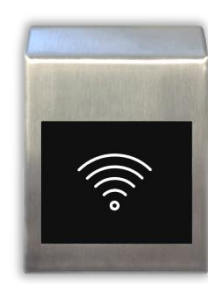

De har bestilt: VASK 5 Mnd. forbruk: Kr. 30.00

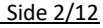

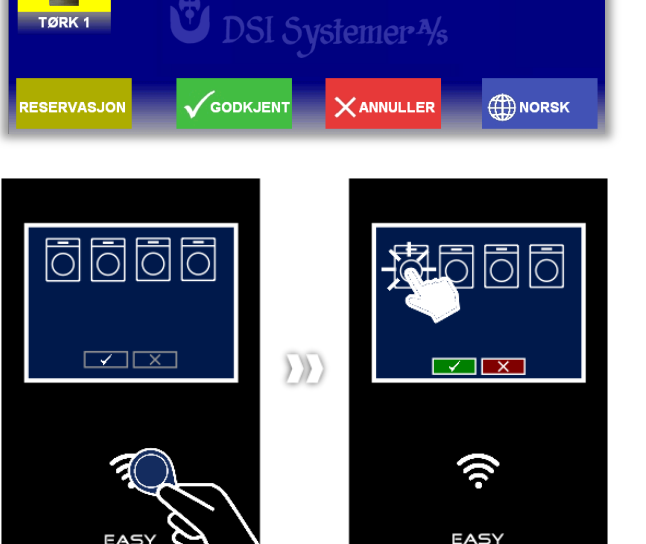

# <span id="page-2-0"></span>**2. Brukerflaten på terminalen**

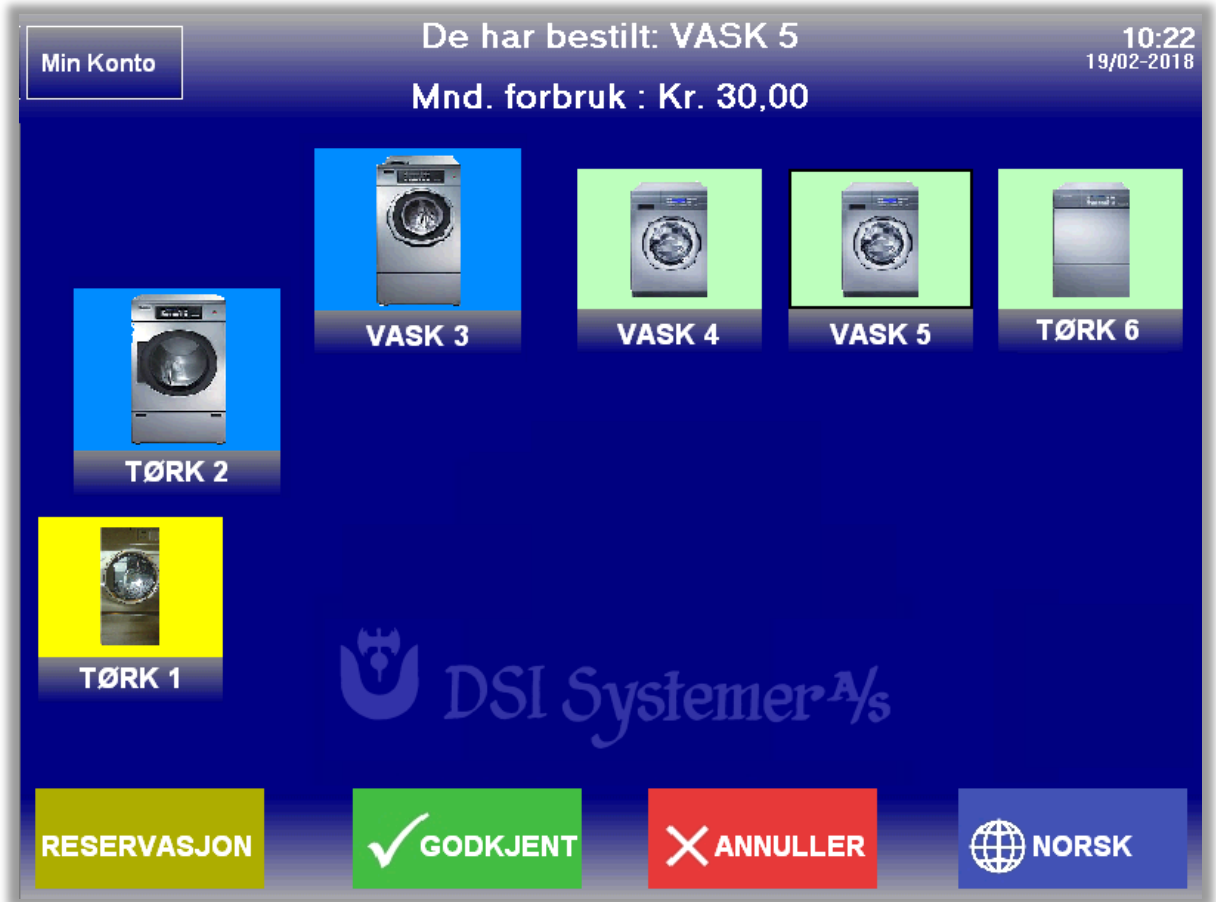

# **Brukerflaten**

Kundens vaskeri kan avspeiles visuelt på skjermen, maskiner kan fritt plasseres, ikon-størrelse og tilhørende maskinbilder kan fritt velges. Maskinene navngis presist til best mulig forståelse for brukerne.

Én eller flere maskiner velges ved direkte trykk på skjermen og det trykkes på »Godkjenn«.

Tale og tekst ledsager brukerne gjennom hele kjøpet, fra før chipkort/tag leses av, til kjøpet er avsluttet. Er vaskeriet lukket, fremgår det i tekst og tale, men leses det allikevel av et chipkort / brikke, dukker et vindu opp med neste åpningstid. Det kan imidlertid reserveres vasketid hele døgnet.

Når printer er tilknyttet vil man kunne velge »dagens kvittering«.

Bruker leser av sitt kort/tag, trykker på printer symbolet og kvittering for dagens kjøp skrives ut.

# **• Ikon farger**

Fargene på ikonene er en visuell status på maskinene (andre farger kan benyttes) Grøn viser at Maskinen er ledig – ved trykk på ikon bes det at kort/brikke skal leses av, prisen vises Blå viser at Maskinen er opptatt – ved trykk på ikon vises dette og det bes om at chipkort/brikke registreres Gul viser at Maskinen er reservert – ved trykk på ikon vises dette og info vises Rød viser at Maskinen er stengt – ved trykk på ikon vises dette og info vises

# **• Info-feltet**

Den øverste linjen i skjermen inneholder informasjon vedr. kjøpet – f.eks. Maskinens status, priser mm. På venstre side er en Informasjonsknapp (ikke synlig under kjøp) hvor man kan lese informasjon fra eks. vaktmester, samt maskinenes bruksanvisninger.

Under et kjøp vil, det øverst til venstre være en »Min konto« knapp, her kan brukeren se sin kort id, sitt månedlige forbruk, samt brukernavn / passord for login via Internett.

### **• Funksjonsfeltet**

Den nederste linjen i skjermen inneholder knappene »Reservasjon«, »Godkjenn«, »Annuller« og »Språk«. Knappene er nedtonet når funksjonen ikke kan velges.

Reservasjonsknappen åpner den innbyggede reservasjonstavle - dette krever programmet »Reservasjon«. Godkjenn og Annuller godkjenner eller annullerer valgte maskiner.

Språkknappen åpner en meny hvor kjøpte språk kan velges. Det valgte språk vises på knappen.

Hvis printer er koblet til, kan en kvittering etter kjøp skrives ut automatisk eller der kan spørres om det ønskes kvittering.

# **Reservasjon**

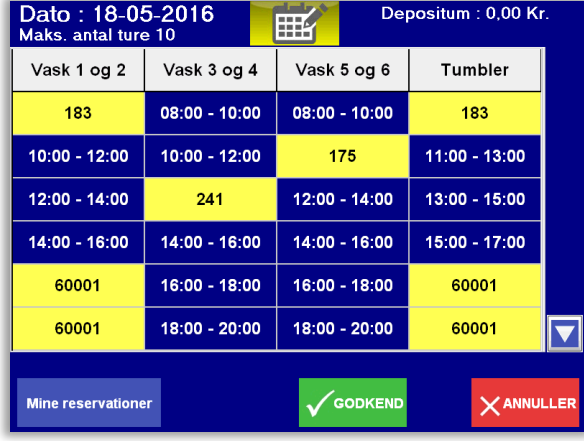

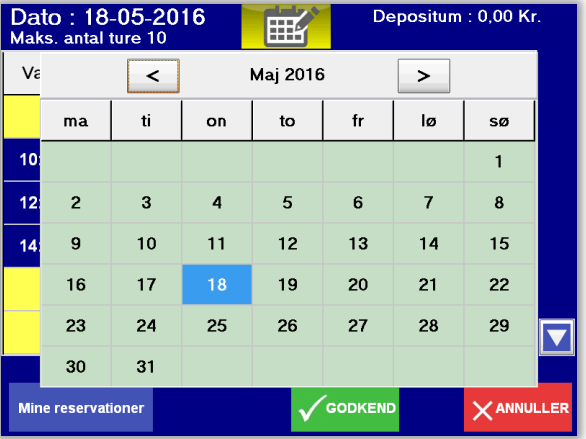

Der kan reserveres i de tilgjengelige gruppene, ved å trykke i feltene ved siden av ønsket tid. Reservasjonsgruppene kan fritt navngis og der kan reserveres utenfor vaskeriets åpningstid.

### **• Kalender**

Ved å trykke på knappen til høyre for datoen kommer en kalender frem og anden reservasjonsdag kan velges. Høyre og venstre pilen i kalenderen skifter fra måned til måned.

### **• Mine reservasjoner**

Ved å trykke på »Mine reservasjoner« kommer et vindu frem hvor den enkelte bruker kan se sine aktive reservasjoner og når de finner sted. - Ved å trykke på printerknappen kan »Mine reservasjoner« skrives ut.

### **• Slett reservasjon**

Hvis en bruker ønsker å slette en reservasjon, gjøres de best i »Mine reservasjoner«. Reservasjonen, som ønskes slettet, markeres med et trykk og deretter på »Slett« -knappen.

Er det på dagens dato en reservasjon skal slettes, kan der alternativt trykkes på den gjeldende reservasjon i turtavlen - feltet skifter til blå farge og viser SLETT for så å trykke på godkjenn.

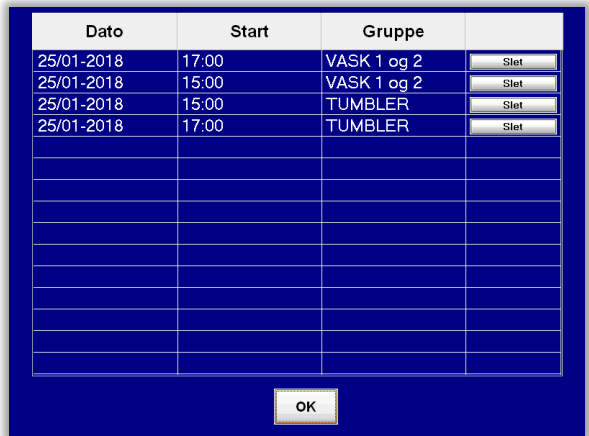

# **Språk**

# **• Språk funksjoner**

Språk følger den enkelte bruker, f.eks. dersom en bruker velger arabisk, så skifter Easy3000 til arabisk, hver gang den gjeldende bruker leser av sitt chipkort/brikke. Systemet vender tilbake til norsk etter bruk.

Det valgte språk anvendes også til SMS tjenesten, hvis dette modul er tilgjengelig.

Her kan den enkelte bruker f.eks. motta en sms, når man har reservert vasketid eller når vasken er ferdig.

Disse Sms'er vil være på det språk, man har valgt på betalingssystemet

(Arabisk, kinesisk og tyrkisk språkvalg vil være med engelsk tekst.)

**• Tilgængelige sprog**

Dansk Engelsk Tysk Norsk Arabisk Tyrkisk

Kinesisk

Språk velges ved å trykke på knappen »Språk«

# **• Informasjon**

Brukerne kan se Informasjon og veiledning.

Information og veiledning skrives via Internettsidens admin-meny.

Brukerne kan lese informasjonen ved å trykke på »Informasjons knappen«

Den blå pilen i bunnen (side ned) vises, når det er mer tekst enn det som vises på skjermen.

Informasjons knappen er kun synlig når det ikke er registrert kort eller tag

# **• Min konto**

Brukerne kan se mnd. forbruk, kort id. samt brukernavn / passord for Internett login.

Min konto er kun synlig under kjøp (når kort/tag er registrert)

# **• Opprett App-nøkkel**

Dette er en snarvei for å komme i gang raskt med EasyLaundry-appen. Klikk på "Opprett Appnøkkel" og fyll inn telefonnummeret ditt. Åpne appen på telefonen din og trykk på knappen "Hent app nøgle" under Innstillinger, skriv inn telefonnummeret ditt på nytt. Dette vil laste ned app-ID, brukernavn og passord og appen er klar til bruk.

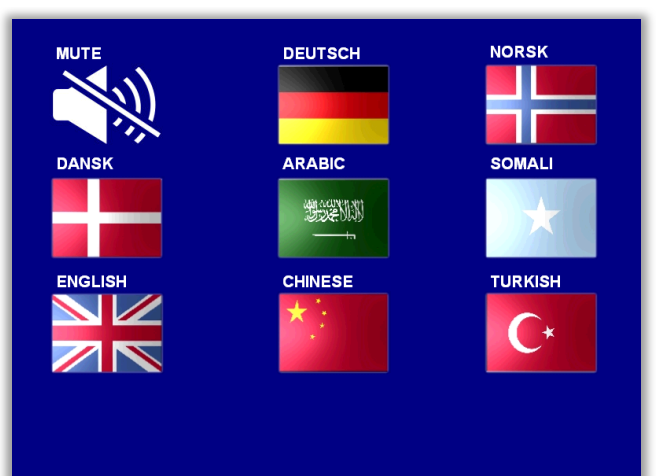

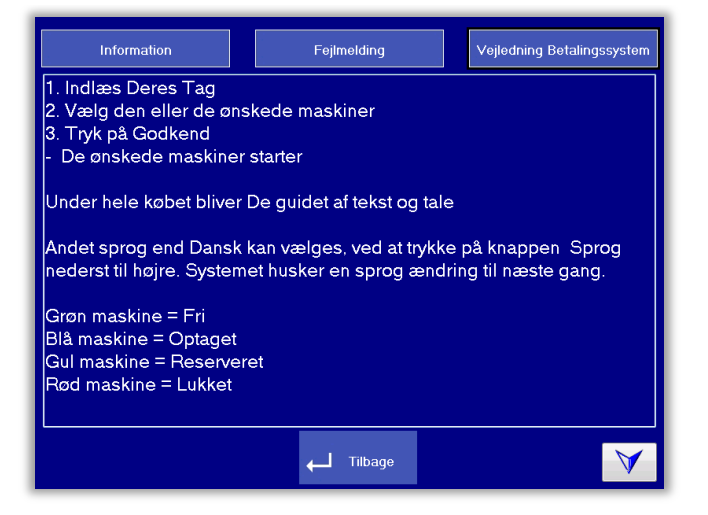

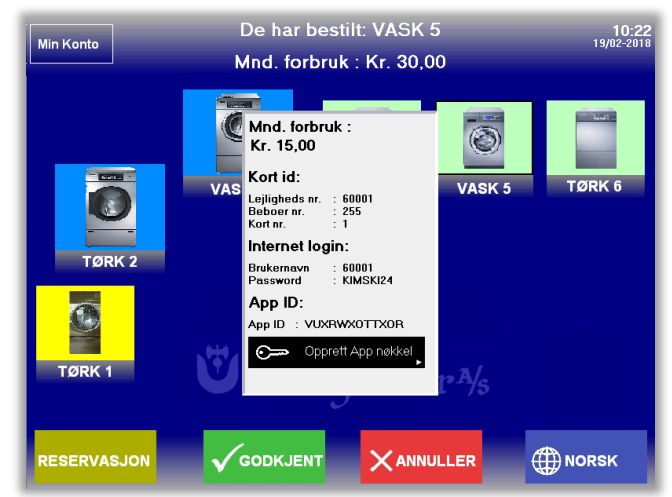

# **Feilmelding**

Hvis brukeren opplever feil på en maskin eller andre uregelmessigheter i vaskeriet, kan det innebygde feilmeldingssystemet bli brukt. En rekke forskjellige standardfeil for maskinvasktyper er forhåndsdefinert. Det er også mulig å for eksempel "feil" mangel på rengjøring i vaskeiet.

Selv oppsettet, av feilene brukerne kan velge, foregår via administrasjonssiden på internett.

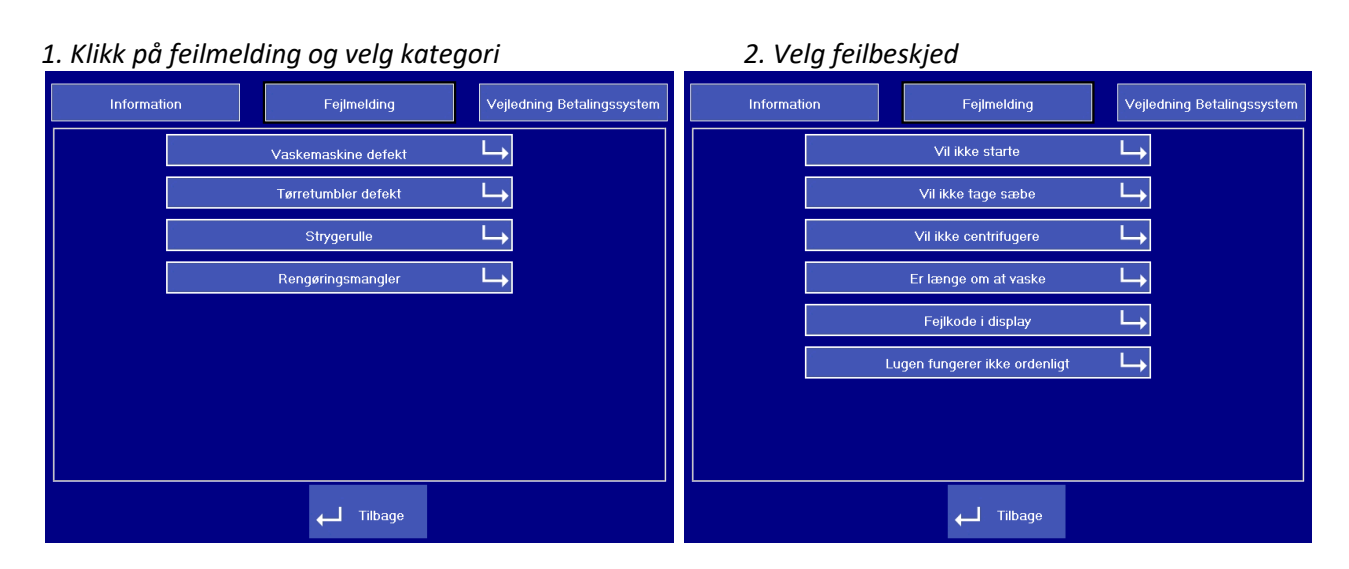

*3. Velg maskin og trykk »send feilmelding« 4. Les av brikke/kort*

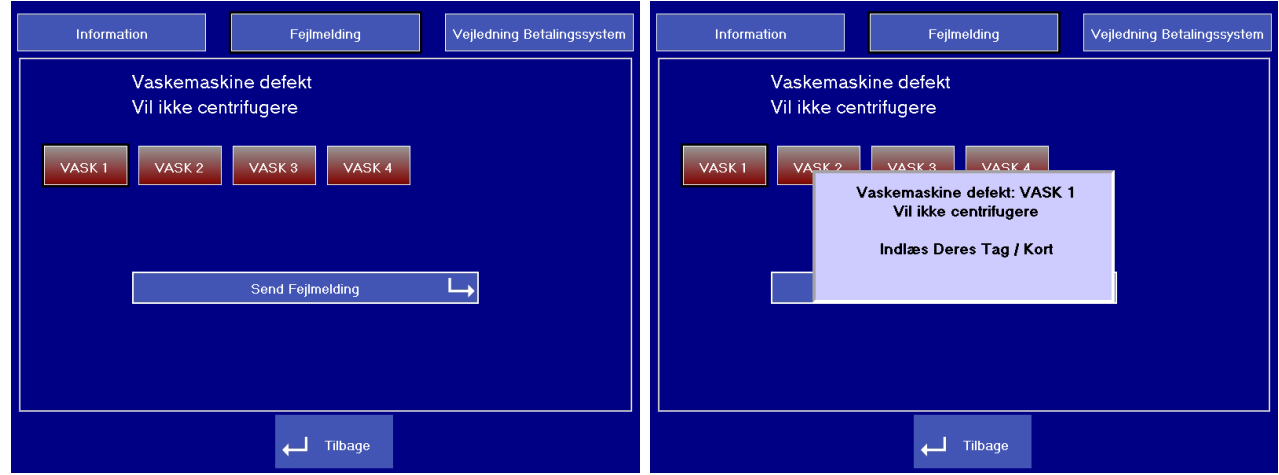

Feilmeldingen vil bli sendt via e-post og muligens en tekstmelding til vaktmesteren.

# <span id="page-6-0"></span>**3. Brukerflaten på Internett**

### • **Vasketid.no**

G

Gå inn på www.vasketid.no og tast inn Borettslag og avdeling og du blir videreført til vaskeriets internett brukerflate.

Merk at vi understøtter smarttelefoner med vår mobil Interface og man kan laste ned en app til iPhone og Android telefoner. Les mere om app'en i avsnitt 4.

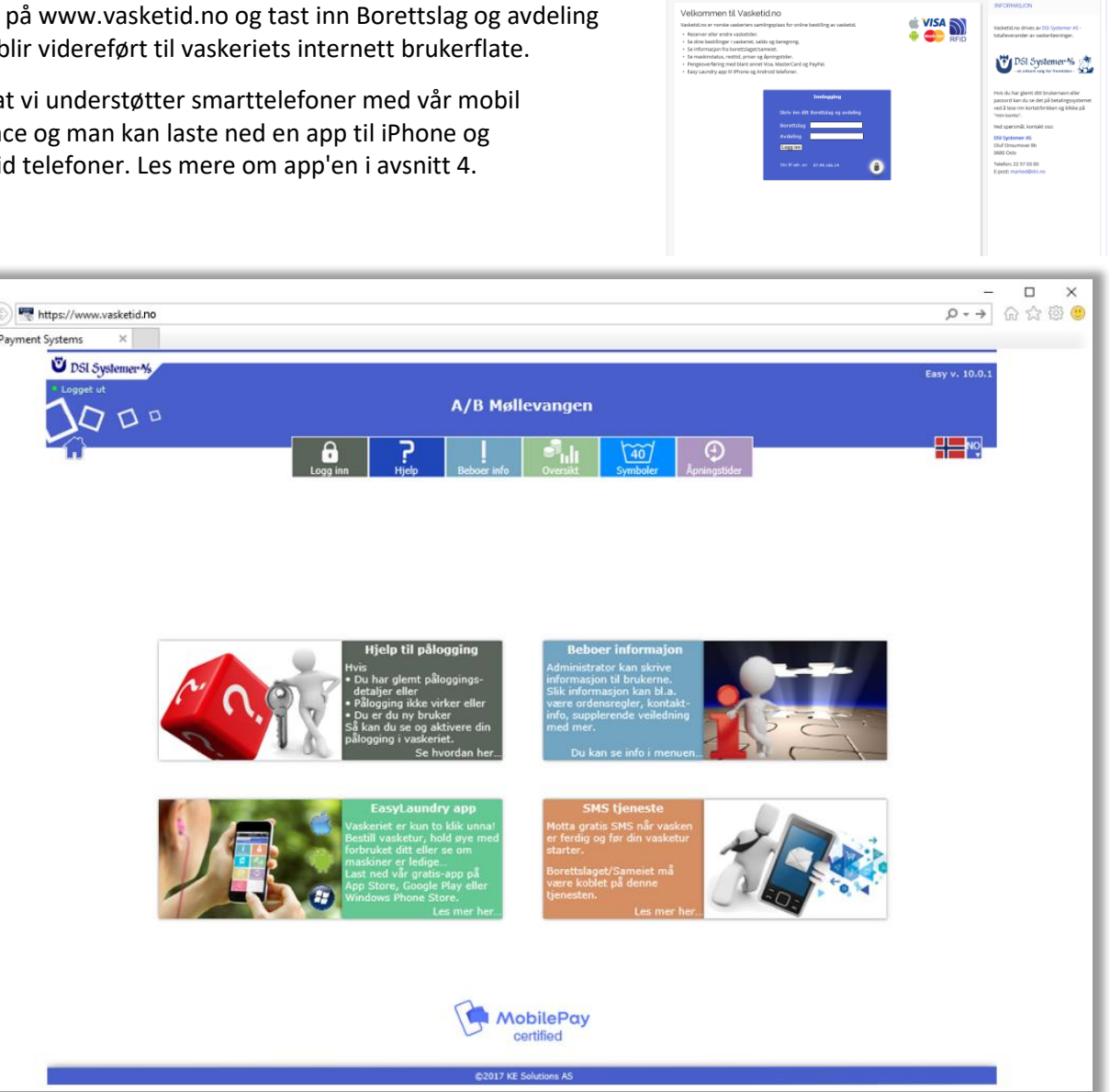

Vasketid.no

# **Brukerflate**

Menyen, som er plassert øverst på skjermen, viser de muligheter det er i på deres system. Når man logger på systemet vil menyen komme opp og vise brukeravhengige funksjoner. Det er mulig å få vist siden på engelsk.

Hvis der er brukere som har installert "Popup blokkèr" på sin pc, må man sannsynligvis gi siden mulighet til at bruke "Popup vinduer". Dette brukes bl.a. i reservasjonskalenderen. Systemet gjemmer IP adresse og tidspunkt på alle som logger seg inn på anleggets hovedside.

# • **Kompatibilitets krav**

Microsoft I.E., Google Chrome, Firefox og Safari støttes - nyeste versjon anbefales. Vi anbefaler en skjermoppløsning på minst 1280x720px for best brukeropplevelse. Mobilutgaven krever kun oppløsning på 320x480px på telefonen.

# **Brukermeny**

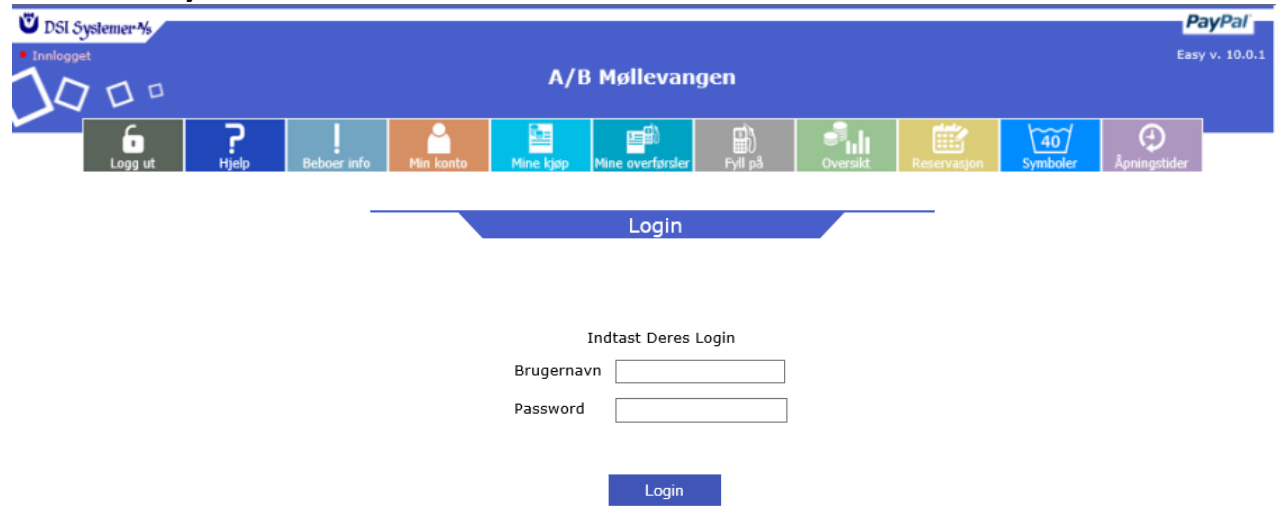

### • **Logg inn**

Tast inn brukernavn og passord for at logge inn.

Brukernavnet er normalt nummeret som står på vaskebrikken/kortet og passordet skal du se ved at lese av brikke/kort i vaskeriet og klikk på "min konto" på skjermen.

Login er nødvendig for at se »Min konto«, »Mine kjøp«, »Mine overførsler« (kontant) og »Reservasjon«.

### • **Hjelp**

Brukeren kan få hjelp til reservervasjon og forklaring til brukermenyen samt en hotline webmail.

### • **Beboer Info**

Når man klikker på Info-knapp, åpnes det samme informasjonsvinduet som kan åpnes på Terminalen Det kan være brukerveiledning til terminalen eller annen info fra eiendomsadministrasjonen.

### • **Min konto**

Her kan kort-id leses, passord kan endres.

APP ID kan brukes hvis man installerer vår EasyLaundry app på sin iPhone eller Android telefon. Hvis SMS modul er valgt kan mobil nr. lagres og man kan velge hvilken type sms man vil motta. »Sperr min brikke/kort« kan være nyttig hvis man har mistet sin brikke/kort, dette sperrer din brikke/kort omgående og man vil samtidig ikke kunne logge på betalingssystemet før en ny brikke/kort er utstedt.

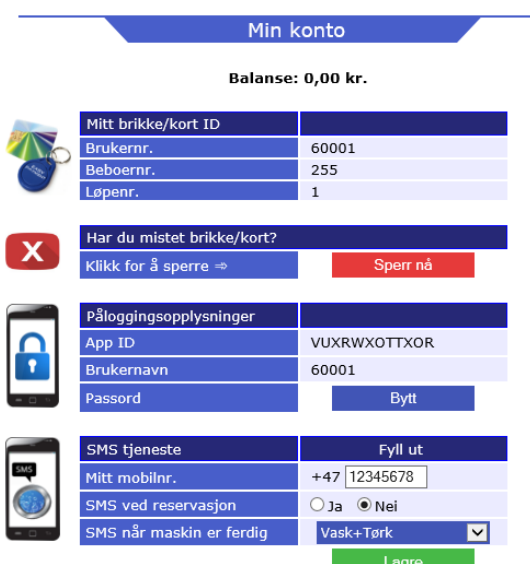

Type

**DIBS** 

200 kr. 2064188575

1 kr. 60001 - 28-08 PayPal

### • **Mine kjøb**

Brukerne kan se deres kjøp innenfor en valgt periode via kalenderknappene.

Kjøpstidspunkt, hvilke maskiner samt pris vises i et skjema.

Klikk på »Beregne forbruk«, et vindu popper opp og viser det totale forbruk for den valgte perioden Når betalingssystemet anvendes som kontant-system vises den aktuelle saldo øverst på siden.

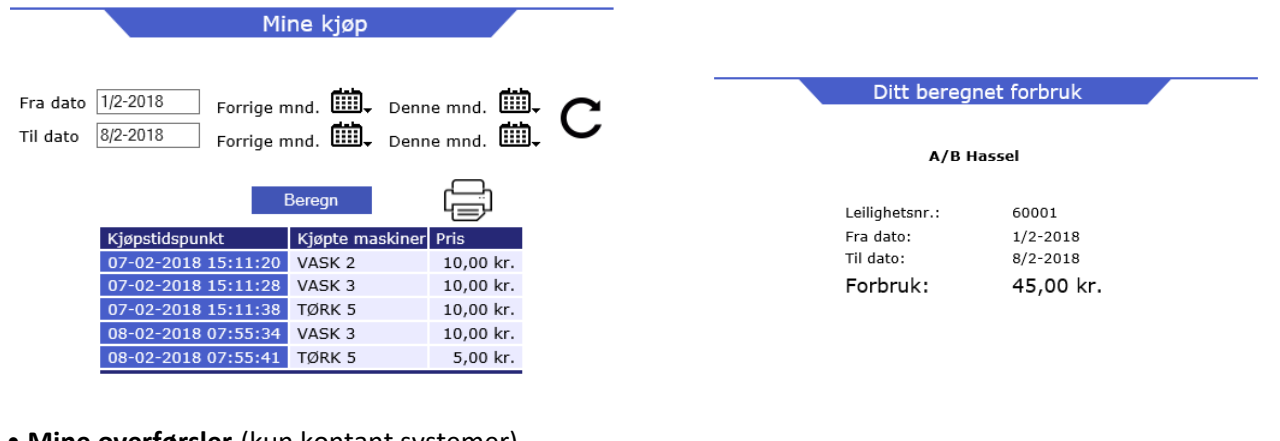

• **Mine overførsler** (kun kontant systemer) Her listes alle ventende og gjennomførte overførsler.

En ventende overførsel, overføres automatisk neste gang brukeren avleser sitt chipkort eller tag.

Type Admin er en overførsel foretatt av administrator.

Type PayPal er en overførsel brukeren selv har utført via et betalingskort eller PayPalkonto.

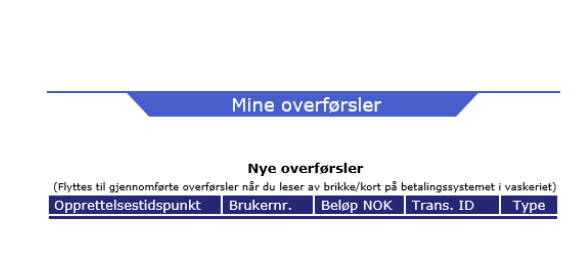

Gjennomførte overførsler Opprettelsestidspunkt Overførselstidspunkt Brukernr. Beløp NOK Trans. ID

2018 10:20:35

60001

60001

 $20/02 - 2018$  VASK 1 + 2 kl. 17:00 Velg

### • **Reservasjon**

,

Etter login kan man lage reservasjoner ved at klikke på den ønskede tur.

Turtavlen er bygget opp på samme måte som i terminalen med samme reservasjonsgruppenavn og ved hjelp av kalenderknappene »Denne måned« og »Neste måned« kan en ny dato velges. Når en reservasjon er valgt, skal den godkjennes ved å klikke på »Bestill«. Teksten skifter fra «bestill» til brukerens leilighetsnr. Du skal være oppmerksom på at antall reservasjoner kan være satt til f.eks. maks 4

2018 10:17:00 | 19-0

28-08-2017 08:20:00 28-08-2017 09:46:19

En bestilt reservasjon kan slettes ved å klikke på slett ved siden av kort nr. som vises ved siden av reservasjonen.

Man kan søke på de 15 neste ledige tider f.eks. eter kl. 15.00.

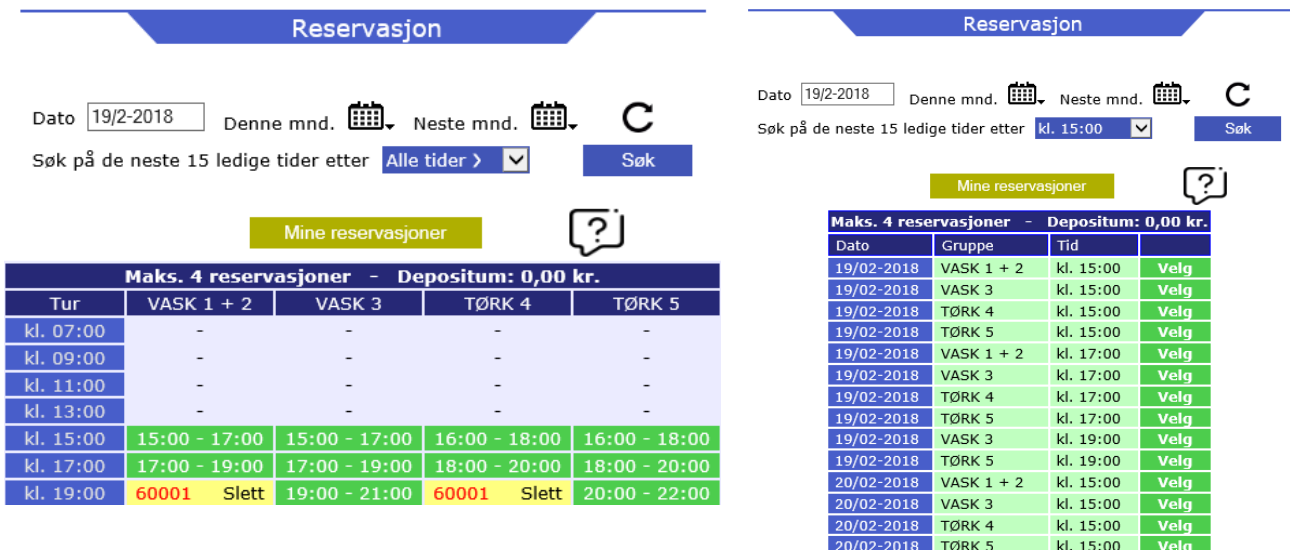

#### • **Oversikt - priser og status**

Her kan vaskeriets aktuelle maskinstatus lese av.

**Maskiner** inneholder navnet på maskinen, det samme som på skjermen i vaskeriet

**Pris** er prisen for gjeldende maskin

**Status** har fire muligheter, Fri, Opptatt, Reservert og Lukket

**Resttid** er resttiden på maskinene som er opptatt, man skal være oppmerksom på at noen maskiner ikke opplyser om resttid til systemet og vil være oppført som "ukjent" eller at tid beregnes ut fra 53 min.

**Starttid** er det tidspunkt maskinen er kjøpt

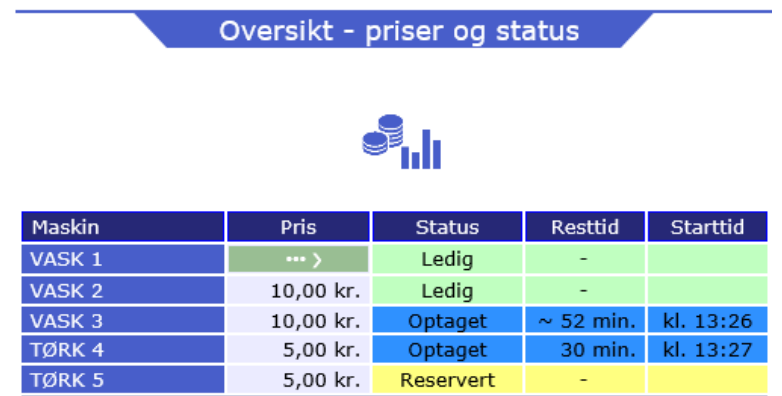

### •**Åpningstider**

Vaskeriets åpne- og stengetider for ukens syv dager helligdager kan leses her

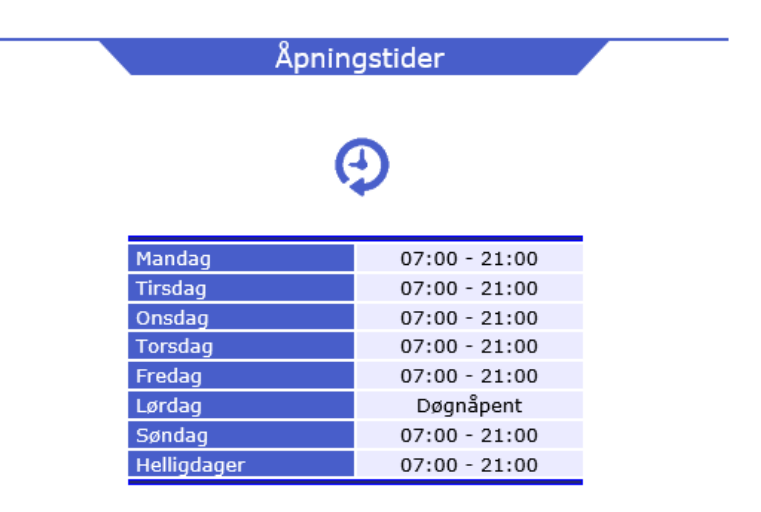

### • **Symboler**

Forklaring på de forskjellige vaske- og tørkesymboler som finnes i vaskeriet og i tøyet.

### • **Log af**

Det anbefales at brukerne logger av efter bruk.

### • **Fyll på med betalingskort** (kun kontant systemer med PayPal modul)

Her kan brukerne selv overføre beløp til deres chipkort/tag via deres PayPal-konto,Visa, Mastercard mf. Du vil bli guidet underveis under belastning som under en alminnelig internetthandel.

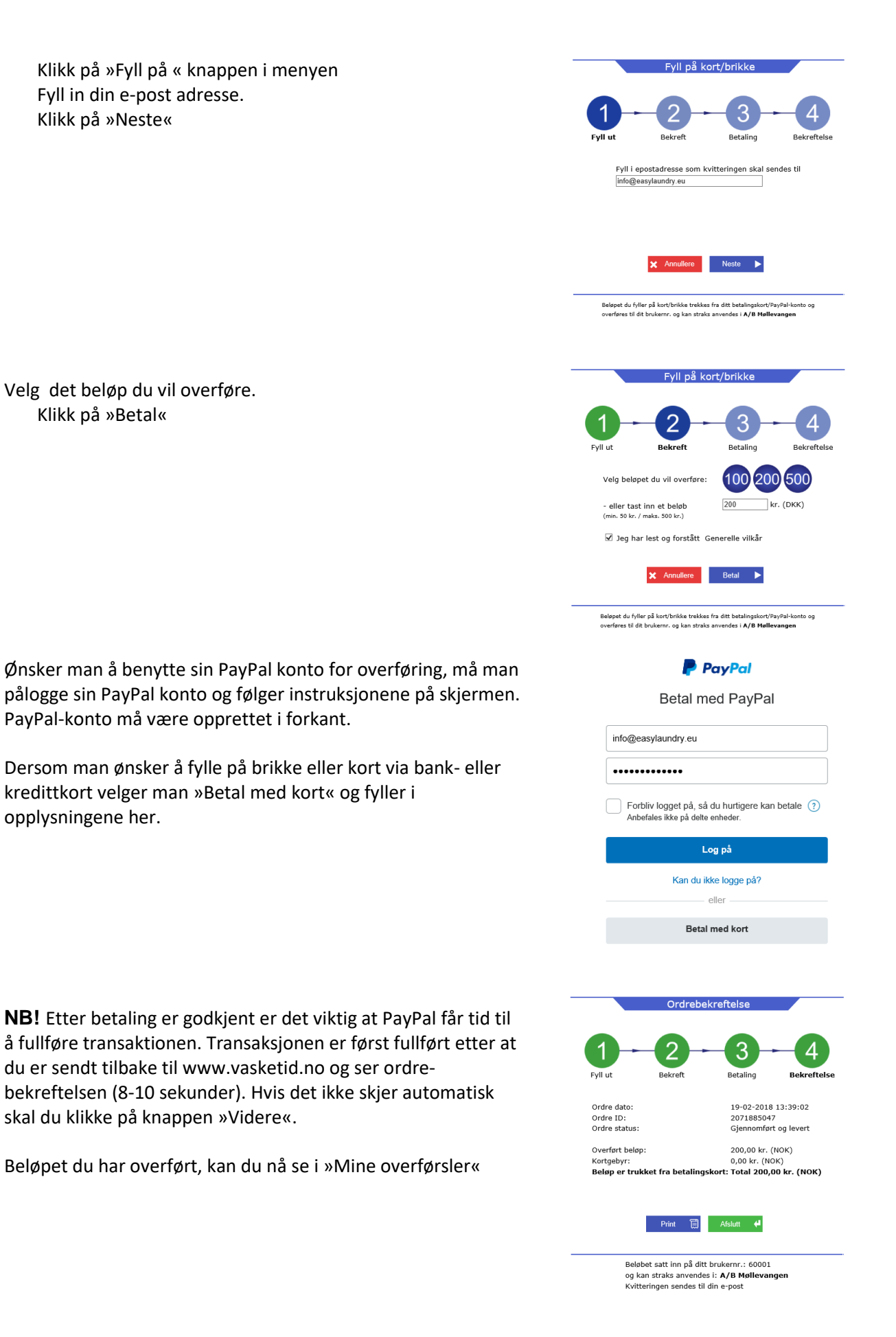

# <span id="page-11-0"></span>**4. EasyLaundry app**

EasyLaundry app'en kan lastes ned på Google Play og App Store - den er gratis. Der er link til app'en på betalingssystemets nettside.

Det smarte med appen er at den pålogger brukeren automatisk hver gang den åpnes og dermed en reservasjon bare noen få klikk unna.

Når EasyLaundry startes op førstegang skal man fylle i et APP id, samt det brukernavn og passord man benytter til det alm. Internet login. APP ID, brukernavn og passord kan ses under "Min konto" når man leser av sin brikke / kort på teminalen i vaskeriet.

Vær oppmerksom på at hvis passord endres på et tidspunkt, så skal det naturligvis deretter også endres i app'en.

Per i dag vises norsk språk automatisk.

Klikk på "GEM" knappen når id og brukernavn/passord er fylt inn, så vises menyen. I menyen finnes de fleste funksjoner i den alm. brukerflate.

10-01 11:09 TUMBLE

Meny Mine kjøp Reservasjon Oversikt $\overline{\mathbf{x}}$ i 64 %  $\hat{x}$ i 63 %  $*163*$  $\frac{1}{2}$ i 60 % = n E  $\overline{a}$ Æ **SE** SAN **SSA** SA  $\bigcap_{\text{Minen}}$ Periode: Januar V (2017 V) VASK<sub>1</sub> Se pris... 43 mir 15 ledige tider fra VASK<sub>2</sub> Se pris...  $43$  min Den 18  $\sqrt{5}$   $\sqrt{2016}$  Alle tider Tidspunkt Maskine<br>
02-01 09:44 VASK 1<br>
02-01 09:44 VASK 2<br>
02-01 11:38 VASK 2<br>
02-01 12:35 TUMBLER<br>
02-01 15:08 TUMBLER<br>
100-01 15:08 TUMBLER VASK<sub>3</sub> Se pris...  $43$  min 13,00 Kr<br>15,00 Kr Dato Tid Gruppe VASK<sub>4</sub> Se pris... Ledig VASK 5 Se pris... Ledig 15,00 Kr 18/05 Kl. 17:00 VASK3 VASK 6 Se pris... Ledio 11,40 Kr 18/05 Kl. 17:00 VASK4 VASK7 Se pris... Ledig  $6,00$  Kr 02-01 15:08<br>
04-01 08:03<br>
04-01 08:04<br>
04-01 09:03<br>
04-01 09:37<br>
04-01 09:37<br>
04-01 09:37<br>
17 UMBLER<br>
06-01 08:04<br>
06-01 08:04<br>
06-01 08:04<br>
06-01 08:04<br>
06-01 08:04<br>
06-01 08:04<br>
06-01 08:04<br>
06-01 08:04<br>
07<br>
07<br>
07<br>
07<br> TUMBLER7  $3,00$  Kr. Ledig 13,00 Kr 18/05 KL 19:00 VASK2 TUMBLER8 3,00 Kr. 19/05 KI. 15:00 VASK1<br>19/05 KI. 07:00 VASK1 Ledig 15,00 Kr **TUMBLERS**  $3.00$  Kr 13,00 Kr  $\mathbb{H}$  $6,40$  Kr 19/05 KI. 07:00 VASK3<br>19/05 KI. 07:00 VASK4 13,00 Kr 15,00 Kr 6,80 Kr 19/05 KI. 09:00 VASK3 06-01 09:40<br>06-01 19:07 TUMBLER<br>08-01 19:04 VASK 2<br>08-01 19:04 VASK 2<br>08-01 21:14 TUMBLER<br>10-01 08:56 VASK 1<br>10-01 08:56 VASK 1<br>10-01 08:56 VASK 1<br>10-01 08:56 VASK 1 7,20 Kr<br>15,00 Kr 19/05 KI. 09:00 VASK4  $\mathbb{L}$ Vejledning 19/05 Kl. 11:00 VASK4 13,00 Kr 19/05 KI. 13:00 VASK1<br>19/05 KI. 13:00 VASK2 12,00 Kr<br>15,00 Kr 13,00 Kr<br>13,00 Kr 19/05 Kl. 13:00 VASK3 19/05 Kl. 13:00 VASK

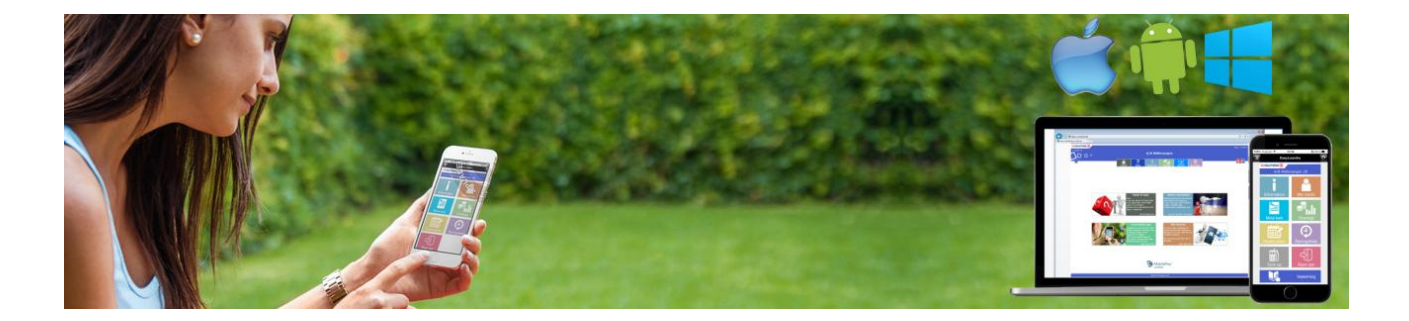

 $8,80K$ 

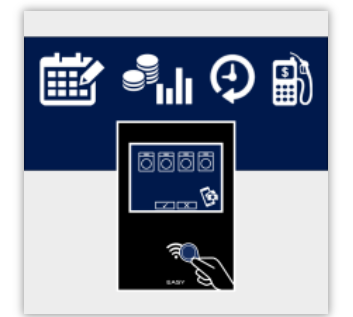

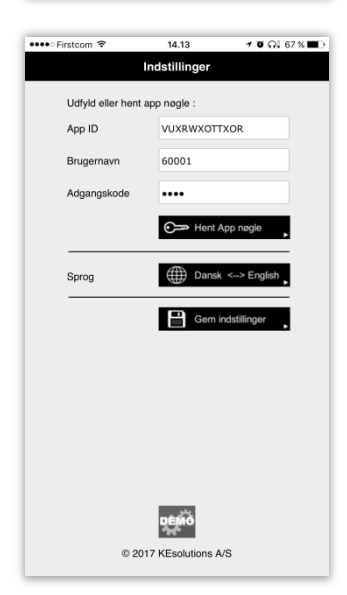